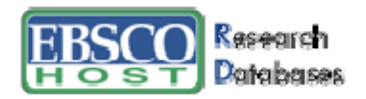

# **EBSCO***host* **Alerting Services**

## **Setting Up a Search Alert**

You can save advanced searches as alerts and have EBSCO*host* e-mail you with any new results. You can also retrieve those alerts to perform the search immediately, instead of waiting for the alert to run.

#### **To set up a search alert:**

- 1. From the Advanced Search Screen or from the Result List, click the **Search History/Alerts** link.
- 2. From the Search History/Alerts Screen, click **Save Searches/Alerts**. The Saved Search/Alert Screen appears. (If you have not already logged into your personal account, you will be prompted to log in. Enter your user name and password; or click the **Back** link and return to the Search History/Alerts Screen.)

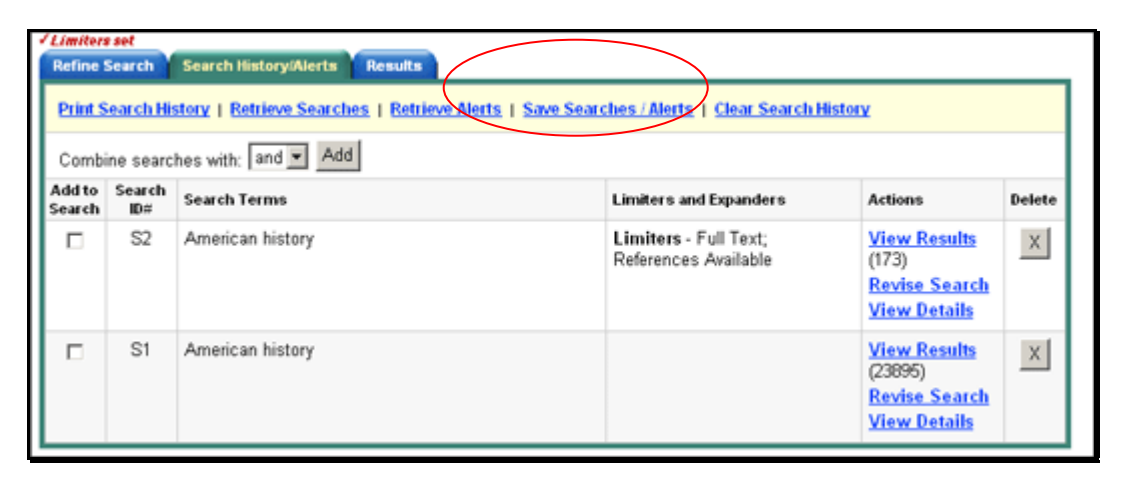

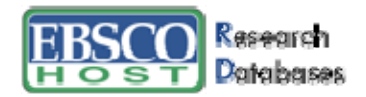

#### *Saved Search/Alert Screen*

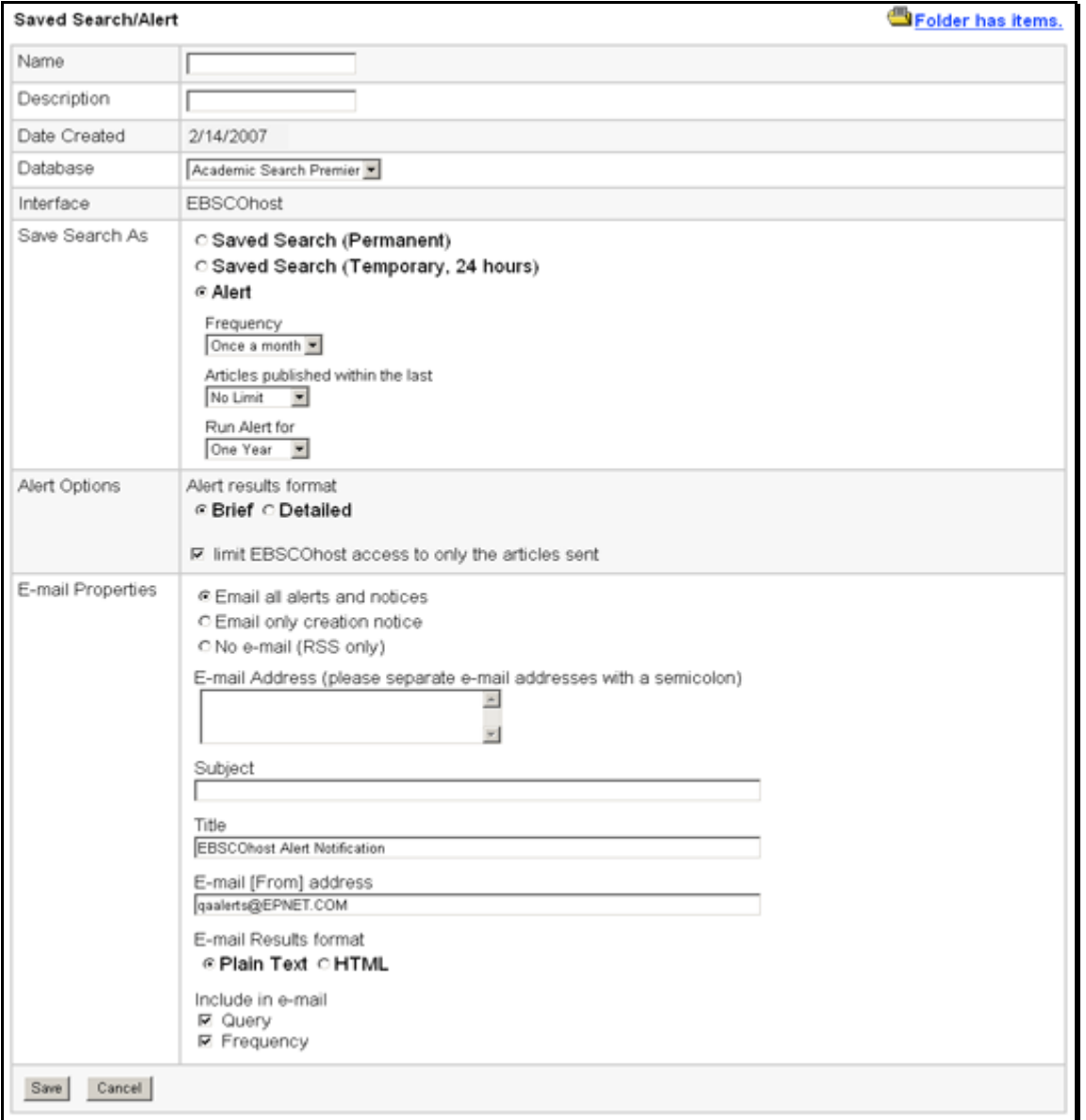

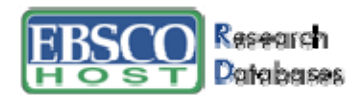

*In the Save Search As area of the screen:* 

- 3. Enter a **Name** and **Description** for the Alert.
- 4. To save the search as an Alert that can be automatically run, click the **Alert** radio button. The Save Alert Screen appears.
- 5. To run the Alert against a different database, select the **Database** from the drop-down list.
- 6. To select how often the search will be run, from the **Frequency** drop-down list, select one:
	- Once a day
	- Once a week
	- Bi-weekly
	- Once a month (the default).
- 7. To limit which articles are searched, from the **Articles published within the last** dropdown list, select one:
	- One month
	- Two months
	- Six months
	- One year
	- No limit (the default)
- 8. In the **Run Alert for** field, select one:
	- One month
	- Two months
	- Six months
	- One year (the default)

*In the Alert Options area of the screen:* 

- 9. Select the **Results format to use**: Brief or Detailed.
- 10. To **limit EBSCO***host* **access to only the articles in alert** (rather than the entire site), mark the checkbox to the left of this field.

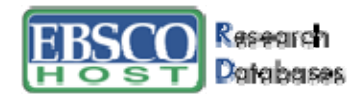

#### *In the E-mail Properties area of the screen:*

- 11. In the **E-mail Options** section, indicate how you would like to be notified. Select one:
	- E-mail all alerts and notices (the default)
	- E-mail only creation notice
	- No e-mail (RSS only)
- 12. Enter your **E-mail Address**. If you are entering multiple e-mail addresses, place a semicolon between each e-mail address.
- 13. In the **Subject** field, enter a brief explanation that will appear in the subject line of the Alert e-mail.
- 14. **Title** you can optionally enter a title for the e-mail. The default value for the Title field is: *EBSCOhost Alert Notification*.
- 15. **E-mail [From] address** Defaults to: *EPAlerts@EPNET.COM*. You can enter a different "From" e-mail address if desired.
- 16. Select the **E-mail format** to use: Plain Text or HTML.
- 17. To have your search string included with your results, mark the **Include query string in results** checkbox. To include the alert frequency, mark the **frequency** checkbox.
- 18. When you have finished making changes, click the **Save** button.

### **19. When receiving your email alerts from home (off-campus)**

You will be prompted for a user name and password to access your alerts. Call the reference desk to learn the North Park Username and password set.